# MANUAL DE USUARIO MÓVIL | SIMMAREG

#### Sistema de Información y Monitoreo de Malezas Reglamentadas

*Elaborado por: Lorenia Hoyos Editor: Alejandro J. Lagunes Colaboradores: Bernardo Pérez, Iván Espinoza, Linda Herrera, Javier Ceseña.*

*Número Actualización: 3*

*Fecha de Actualización: Junio 2015*

#### *SIAFESON 2015*

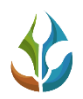

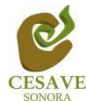

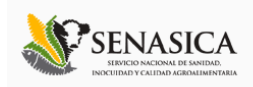

# **TABLA DE CONTENIDO**

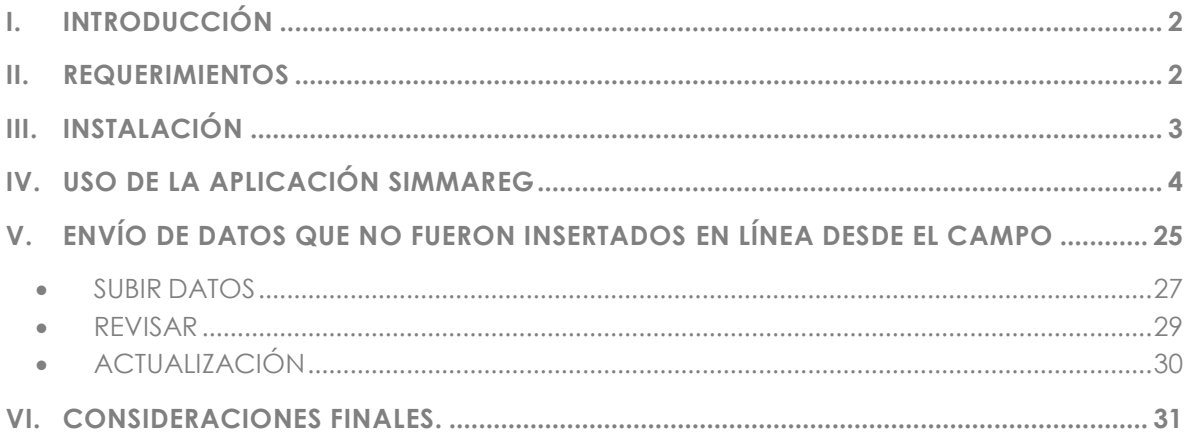

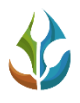

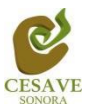

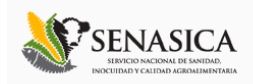

# <span id="page-2-0"></span>I. INTRODUCCIÓN

El Smartphone o teléfono inteligente ha probado su eficiencia en diferentes tareas de oficina, pues soporta a un cliente de correo electrónico con la funcionalidad completa de un organizador personal. La característica más notable del Smartphone es que éste permite la instalación de programas para incrementar el procesamiento de datos y la conectividad. Las aplicaciones que pueden ser desarrolladas por el fabricante del dispositivo, por el operador o por un tercero, permiten que casi cualquier usuario de un Smartphone satisfaga completamente sus necesidades de comunicación y transferencia de datos.

La inclusión del GPS y de los navegadores en el Smartphone ha hecho que éste último sea auxiliar en las diferentes tareas empresariales dando una respuesta óptima y efectiva a las necesidades propias de cada empresa.

Particularmente, el Comité Estatal de Sanidad Vegetal de Sonora (CESAVESON) en conjunto con el departamento de Sistema de Alerta Fitosanitaria del Estado de Sonora (SIAFESON), preocupados por estar a la vanguardia y ocupados de hacer más eficiente el trabajo de campo han venido trabajando en la inclusión del Smartphone en sus actividades diarias. Es así como ha invertido los recursos necesarios para el desarrollo de aplicaciones que permitan agilizar el proceso de la captura de datos de las bitácoras de campo y evitar el "doble trabajo". Es decir, con el uso del Smartphone se busca que los técnicos eviten el trabajo del registro en papel. Este manual proporciona los detalles y requerimientos para el uso de la aplicación móvil conocida como SIMMAREG. La aplicación tiene por objeto ser la herramienta auxiliar que permita registrar los datos del muestreo de las malezas reglamentarias y evitar así el trabajo de gabinete.

#### <span id="page-2-1"></span>II. REQUERIMIENTOS

Los requerimientos mínimos para que la aplicación SIMMAREG funcione correctamente, son los siguientes:

- **1) Sistema operativo Android (4.1 o mayor)**
- **2) Procesador de 400 MHz**
- **3) Memoria RAM de 256 Mb**
- **4) Chip de Geo posicionamiento autónomo (GPS). Deseable que también incluya GLONASS.**
- **5) Conectividad ( 3G y/0 WIFI)**
- **6) Aplicación de terceros: Lector de códigos QR BARCODE SCANNER (Desarrollado por zxing team); disponible en Google Play Store.**

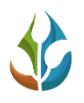

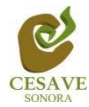

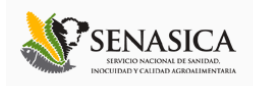

Es preciso seleccionar como lenguaje predeterminado del teléfono móvil: Español (Estados Unidos).

# <span id="page-3-0"></span>III. INSTALACIÓN

Para instalar la aplicación SIMMAREG, es necesario descargarla desde Google Play Store. Una vez que se haya descargado la aplicación, es necesario ubicar el ícono ejecutable de la aplicación SIMMAREG en el área de descarga

Una vez que se descarga la aplicación en el teléfono, la instalación de la misma se realiza de manera automática. No se olvide descargar e instalar de google play store la aplicación BARCODE scanner ya que es necesaria para la lectura de los códigos QR. Una vez que las dos aplicaciones se han instalado correctamente es preciso ubicar los íconos ejecutables de ambas aplicaciones descargadas dentro del menú donde se muestran las aplicaciones del móvil para asegurarse que están instaladas. Para hacer uso de la aplicación SIMMAREG, sólo es necesario tocar el icono de la aplicación para abrirla y empezar a trabajar con ella.

La siguiente figura 1 muestra la ubicación de los iconos de las aplicaciones instaladas ya en el móvil.

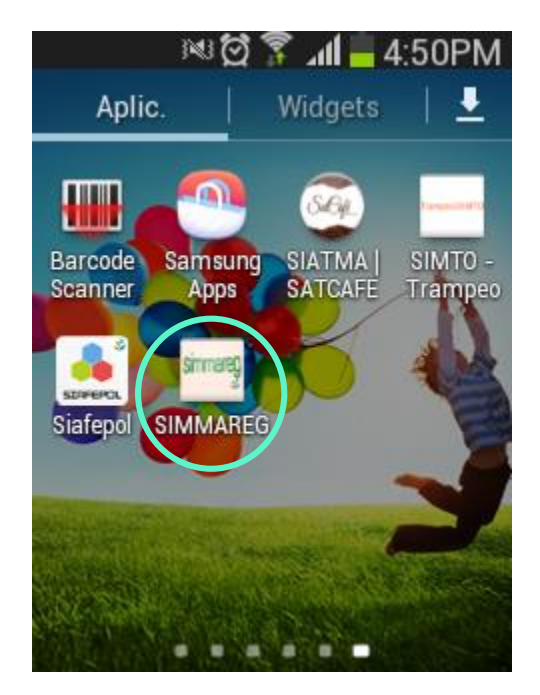

*Fig. 1. Pantalla en el teléfono que muestra los íconos de la aplicación SIMMAREG.*

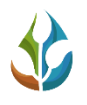

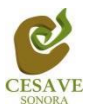

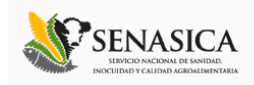

# <span id="page-4-0"></span>IV. USO DE LA APLICACIÓN SIMMAREG

Al ubicar el ícono de la aplicación SIMMAREG en el menú de aplicaciones o en las pantallas del teléfono y presionar sobre la aplicación, ésta se iniciará de manera automática.

Si el GPS se encuentra desactivado, la pantalla de inicio se verá tal y como se muestra en la [Fig. 2.](#page-4-1) En este momento no podrás trabajar con la aplicación, pero no es un problema de instalación o de la aplicación, ¡ no te preocupes ! Como te podrás dar cuenta el botón de "Leer QR" se encuentra inactivo y las ubicaciones asignadas no aparecen en la parte inferior de la aplicación, la misma aplicación te solicitará que se habilite el sensor GPS.

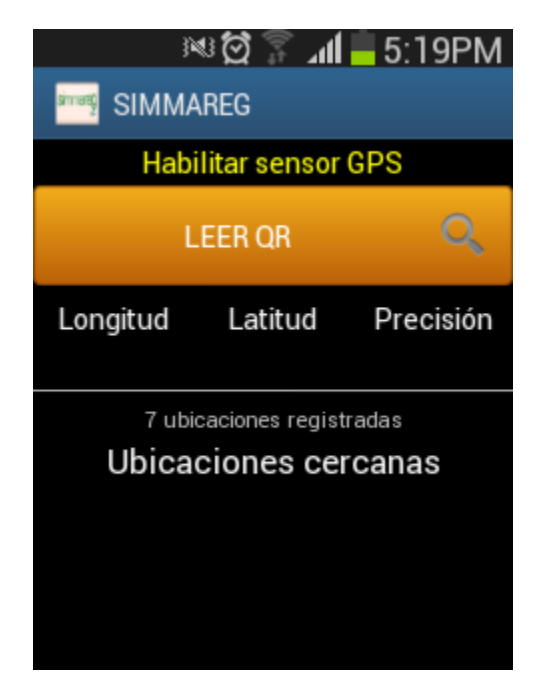

*Fig. 2. Pantalla de inicio de la aplicación SIMMAREG (con GPS Inactivo).*

<span id="page-4-1"></span>Este tipo de validación es necesaria ya que para trabajar con el sistema de captura SIMMAREG es preciso tener encendido el sensor GPS. La recomendación para todo el personal técnico es que en cuanto inicien sus actividades se habilite el GPS de tal modo que se encuentre activo en todo momento, la Figura 3 muestra ubicación para activar GPS inactivo.

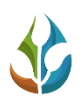

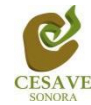

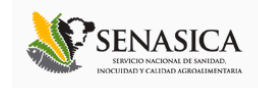

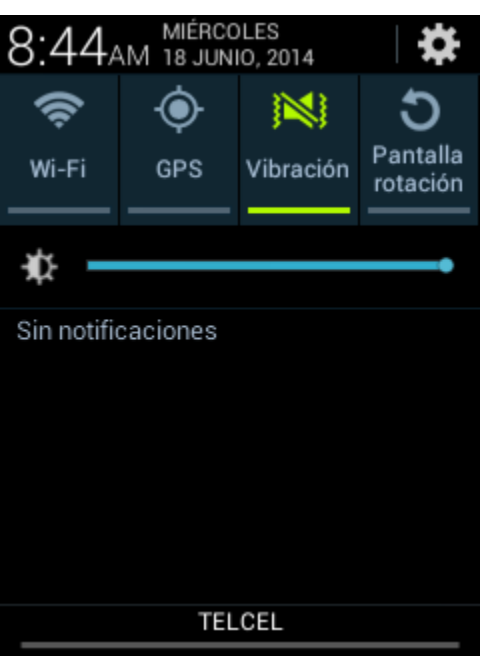

*Fig. 3. Ubicación de la opción para habilitar el GPS.*

Si el dispositivo GPS está encendido (como se recomienda desde el inicio), observarás en el menú de la pantalla de configuración el botón en color verde como se ilustra en la Figura 4.

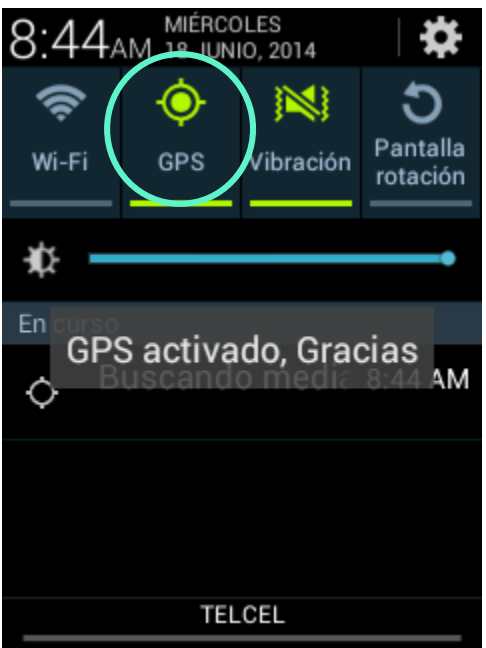

*Fig. 4. Ícono indicando que el GPS se encuentra activo.*

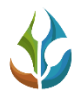

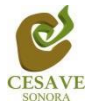

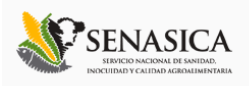

La aplicación móvil SIMMAREG cuenta con dos opciones para realizar los registros dentro de las huertas asignadas para cada técnico:

- **Leer Código QR.**
- **Selección manual de Ubicaciones.**

# LEER CODIGO QR

La primera opción para registro del monitoreo dentro de la aplicación SIMMAREG es con la lectura del código QR del huerto ya registrado.

Al momento de abrir la aplicación después de seguir correctamente los pasos descritos anteriormente en éste momento la aplicación está lista para usarse, y se encuentra en espera de que presiones el botón "Leer QR" e iniciar el proceso de la captura de datos, la ubicación del botón lo muestra la Figura 5.

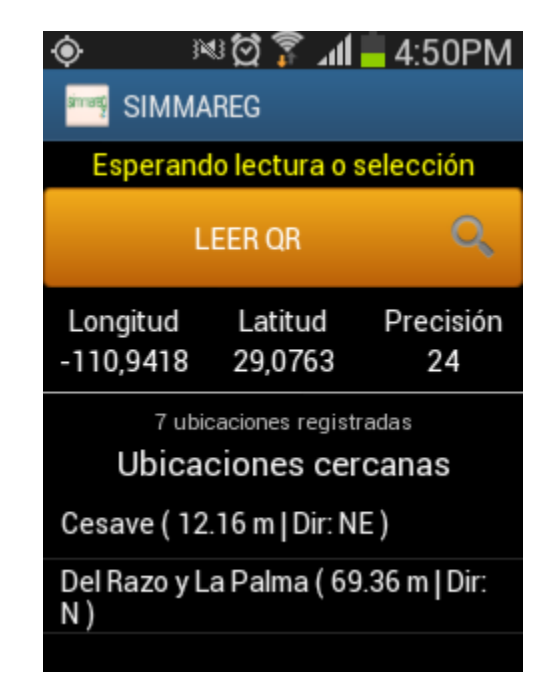

*Fig. 5. Pantalla que se observa cuando el GPS está activo y la aplicación está en espera de la lectura del QR.*

Al presionar el botón "Leer QR", se abrirá una pantalla en el teléfono como se observa en la Figura [6Fig. 6,](#page-7-0) donde aparecerá el texto: "Coloque un código de barras en el interior del rectángulo del visor para escanear".

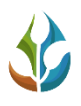

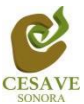

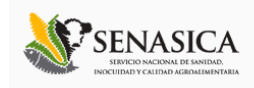

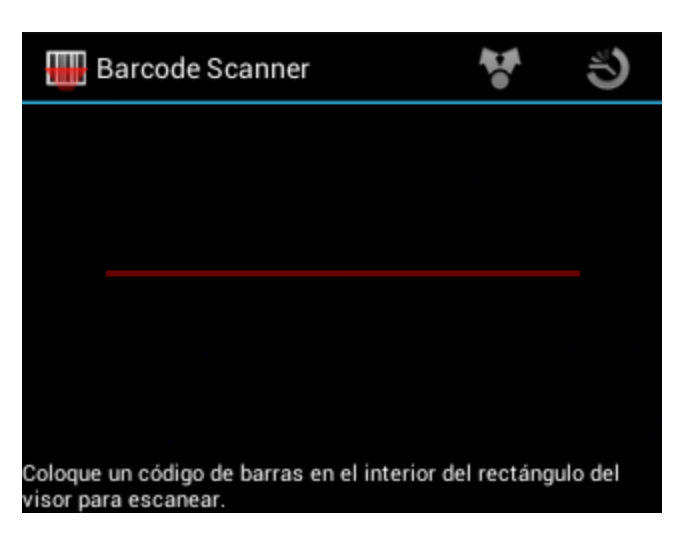

*Fig. 6. Pantalla que se observa previo a la lectura del QR.*

<span id="page-7-0"></span>Al enfocar el QR dentro de la pantalla del visor deberás observar que el teléfono se encuentra escaneando el QR hasta hacer coincidir los puntos de seguridad (son los puntitos verdes que se observan en la figura 7). Recuerda no hacer nada, sólo dejar que la aplicación trabaje por ti. Una vez que la aplicación realizó el escaneo completo, se escuchará en tu teléfono un sonido similar a cuando se toma una fotografía y en la pantalla se observará un texto que muestra la notificación de "Texto encontrado", lo cual indica que el QR ha sido leído satisfactoriamente.

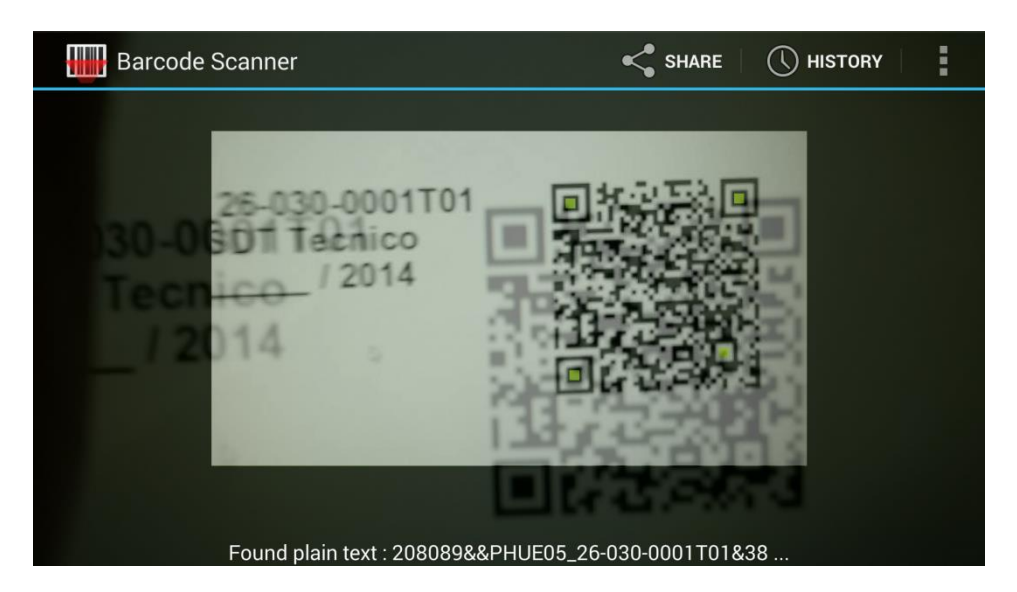

*Fig. 7. Pantalla que se observa cuando se coloca un QR en el visor del teléfono.*

Cuando la lectura del código QR haya finalizado, se podrá ver una pantalla como la figura 8. En esta pantalla resaltan tres puntos:

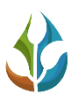

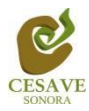

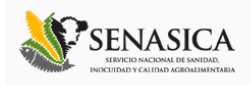

1) En la parte superior aparece un texto que dice "Esperando mayor precisión del GPS". Si por alguna razón la precisión no baja a menos de 20, la aplicación no te permitirá registrar ningún dato. La aplicación muestra información del predio tal como el nombre del predio, el nombre del cultivo del cual se hará el muestreo, la superficie registrada, maleza, posición geográfica y distancia aproximada en metros.

2) En la parte inferior se muestra cierta información como la longitud, latitud y el Registro de precisión el cual se adquiere gracias al GPS activado.

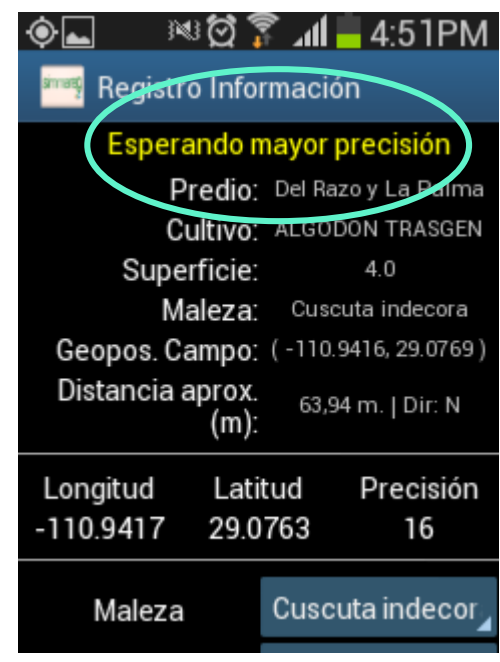

*Fig. 8. Pantalla que se observa cuando el sistema se encuentra en espera de mayor precisión.*

iii Recuerda que es importante encender tu dispositivo y habilitar el GPS desde que inicias tus actividades!!! Es muy importante esperar a que la precisión de la aplicación baje hasta menos de 20 para que las casillas se activen para ingresar información correspondiente, si la precisión es mayor a 20 se muestra un mensaje en la parte superior de la página "Esperando mayo precisión" de lo contrario si la precisión es menor a 20 el mensaje se muestra con "Listo para Enviar".

Una vez que el GPS adquiere precisión, verás una pantalla como la que se muestra en la figura 9**¡Error! No se encuentra el origen de la referencia.**. Automáticamente se registrará en la aplicación el nombre del predio que se encuentra registrado con el QR leído anteriormente, mostrando la clave y la referencia de la misma. Con la precisión del GPS menor a 20 m se habilitarán los campos para la captura de datos.

La aplicación muestra en pantalla dos apartados, dentro del primer apartado se encuentra la información del predio seleccionado para el registro de información, mostrando en si el

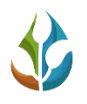

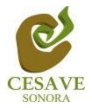

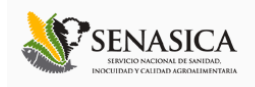

nombre del predio como se encuentra registrado dentro del sistema, seguido del nombre del cultivo que existe en el predio, superficie, geo posicionamiento de donde se encuentra ubicada la misma, seguido de la distancia aproximada en metros y finalizando con la longitud, latitud y precisión de la misma. La siguiente figura 9 muestra la información y precisión del GPS.

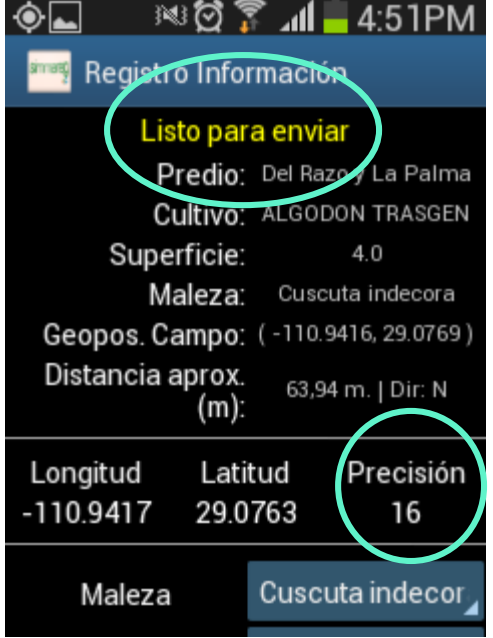

*Fig. 9. Pantalla que muestra precisión menor de 20 con casillas activas listas para registrar información.*

La primera opción de captura para el registro del monitoreo de la aplicación móvil SIMMAREG es el apartado para el tipo de maleza encontrada dentro del predio muestreado, para seleccionar la opción correcta selecciona el apartado que despliega los tipos de malezas registradas dentro de la aplicación para seleccionar la opción correspondiente. La figura 10 muestra el menú desplegable para seleccionar el tipo de maleza.

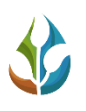

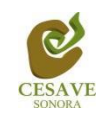

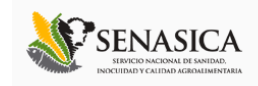

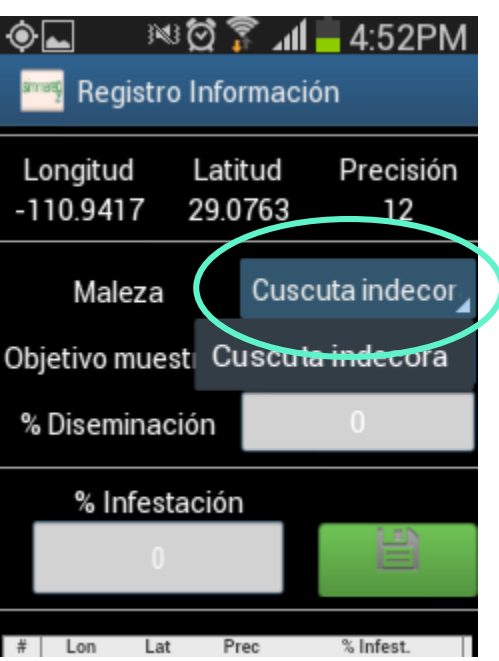

*Fig. 10. Pantalla que muestra ubicación del botón para seleccionar tipo de maleza.*

Posteriormente abajo encontraras la casilla para seleccionar el tipo de objetivo de muestreo necesario para el registro, el cual desplegará un menú con opciones diferentes para elegir la opción correspondiente. La ubicación se muestra a continuación en la figura 11.

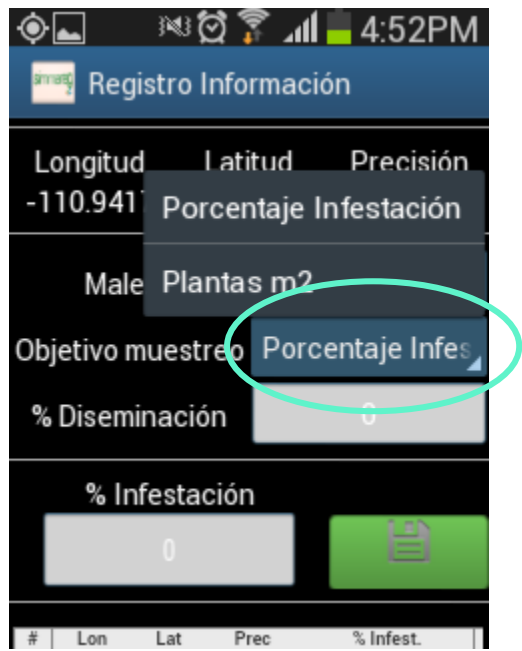

*Fig. 11. Pantalla que muestra ubicación del botón para seleccionar el objetivo de muestreo.*

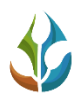

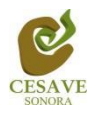

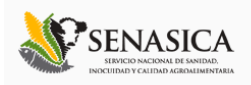

Seguidamente de la opción para ingresar el porcentaje de diseminación registrado dentro del muestreo, una vez de seleccionar la casilla para ingresar el porcentaje se activará la casilla correspondiente el cual despliega el teclado en pantalla para teclear el porcentaje de diseminación realizado en el monitoreo elaborado. La aplicación muestra por default un "0" al activar teclado para registrar el porcentaje de diseminación encontrado, es muy importante borrar el número que aparece automáticamente para ingresar la información correcta. Teclado activado y número ingresado automáticamente lo muestra la figura 12.

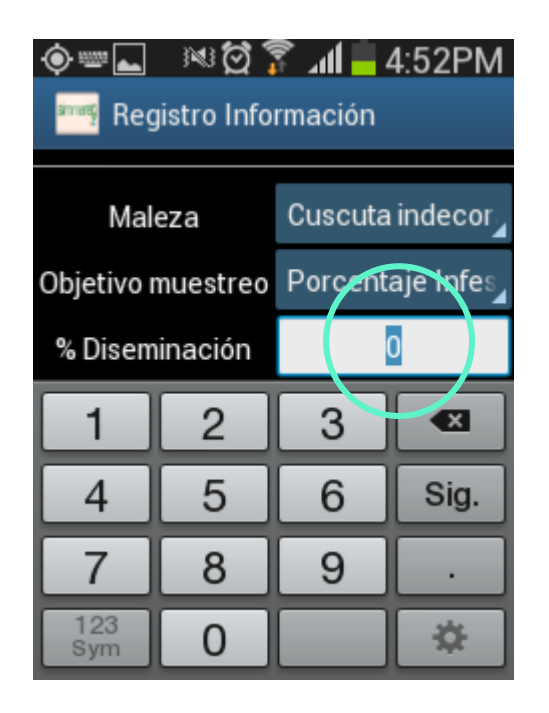

*Fig. 12. Casillas para registrar "Porcentaje de Diseminación".*

Posteriormente abajo encontraras las casillas para introducir el porcentaje de infestación muestreado. Se activará la casilla correspondiente en el cual se desplegará el teclado en pantalla y podrás teclear el porcentaje de infestación realizada en el muestreo.

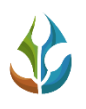

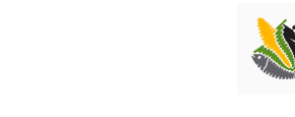

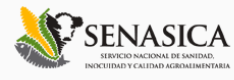

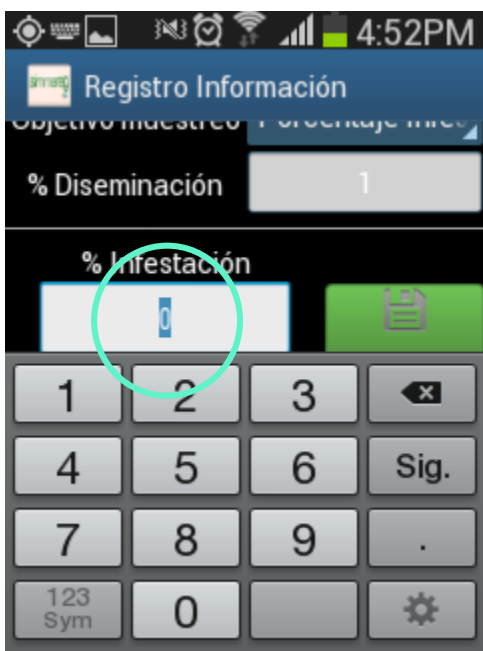

*Fig. 13. Casillas para registrar "Porcentaje de Infestación".*

Cuando se haya realizado el monitoreo correspondiente, cada punto monitoreado deberá ser almacenado de manera individual por lo que hay que presionar el botón verde: "Guardar" cada vez que se captura un registro.

Una vez que presionamos el botón verde "Guardar", el registro capturado se insertará en la parte inferior de la pantalla registrándolo en una tabla. La primera vez que presionamos el botón guardar, el sistema mandara el mensaje "Insertado"; la segunda vez que guardemos un registro diferente, el sistema enviará un mensaje de "Actualizado".

La siguiente figura 14 muestra las pantallas las notificaciones de "insertado" y "actualizado".

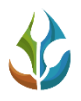

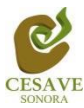

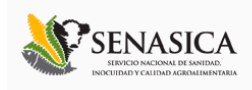

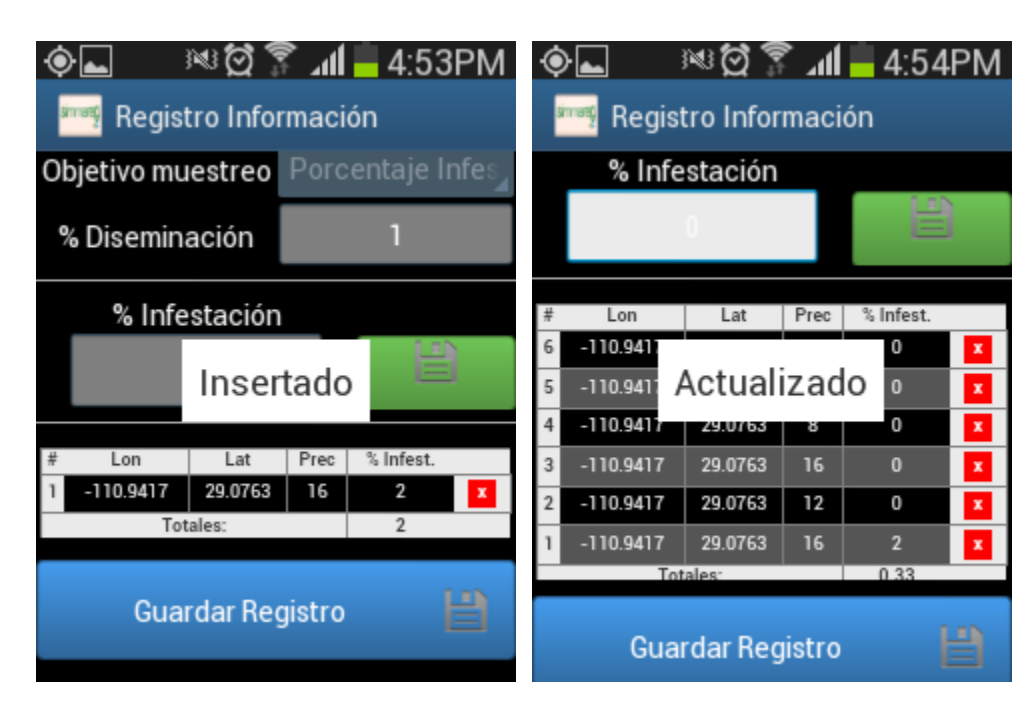

*Fig. 14. Pantalla al registrar datos con la aplicación SIMMAREG, el sistema mostrará mensajes de "insertado" y "actualizado".*

Una vez que hayamos presionado el botón Guardar no significa que el registro se enviará al sistema SIMMAREG automáticamente, esta acción solo guardará los datos monitoreados dentro del teléfono, es decir, los dejará listos para que posteriormente sean enviados.

Durante la captura de los datos, el sistema validará en la medida posible, que el punto ingresado en el sistema no tenga la misma ubicación del punto anterior.

Los puntos guardados en la aplicación móvil se irán almacenando en una tabla en la parte inferior de la aplicación.

Si tuviste un error en la captura de los datos, la aplicación muestra la opción para eliminar un registro dentro de la tabla de registros antes de realizar el envío, solo es necesario presionar el botón rojo para eliminar punto muestreado, una vez de seleccionarlo mostrará una notificación "Actualizado" para notificar que la información capturada se ha eliminado de forma correcta. La figura 15 muestra la ubicación del botón "Eliminar puntos".

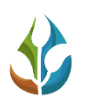

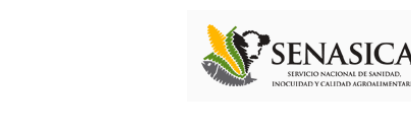

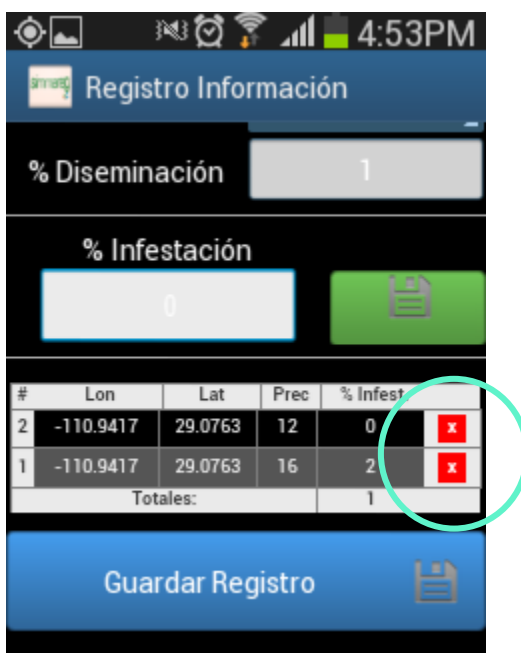

*Fig. 15. Pantalla que muestra botón para eliminar captura de datos registrados.*

Es muy importante cuando decidas eliminar un registro tomar en cuenta la ubicación dentro del predio, ya que por cada dato ingresado la aplicación almacena las coordenadas de cada punto. Es por eso que será necesario ubicarse en el punto exacto donde se realizó la captura para generar el nuevo registro de datos con la ubicación correcta.

Una vez que finaliza el muestreo con los registros requeridos dentro de la aplicación, es necesario enviar los datos capturados al sistema SIMMAREG.

Para realizar él envió de datos es necesario ubicar el botón azul "Guardar Registro" ubicado en la parte inferior de la pantalla, por lo que será necesario tocar la pantalla de la aplicación y deslizarla hacia arriba para mostrar el botón. Ver figura 16 para la ubicación del botón "Guardar Registro".

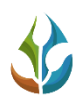

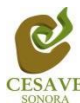

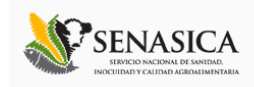

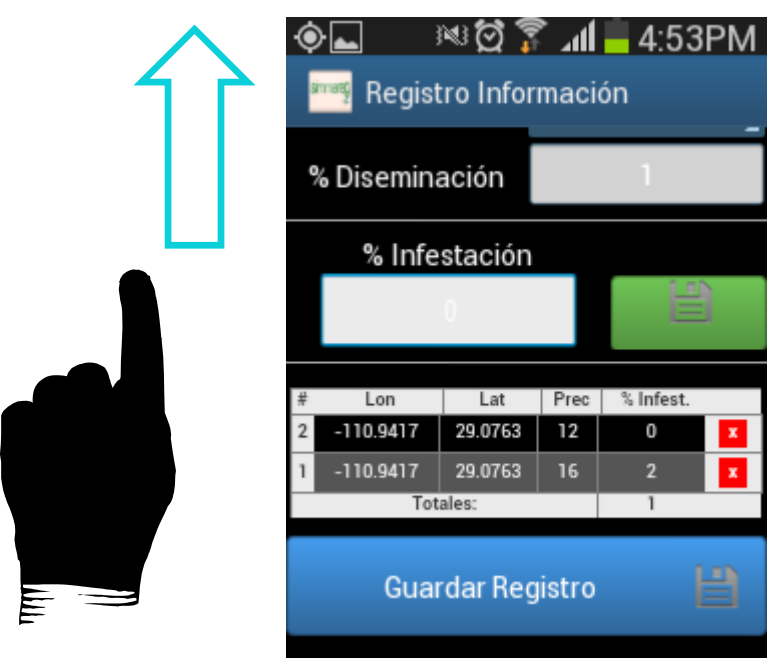

*Fig. 16. Ubicación del botón "Guardar Registro" para él envió a SIMMAREG.*

Una vez de presionar el botón "Guardar Registro", el sistema móvil almacena en el celular la información dentro de una base de datos, para posteriormente enviarla al sistema web.

Cuando el sistema móvil no encuentra señal de datos para enviar la información, arrojará un mensaje de "insertado local" como se muestra en la figura 17 panel izquierdo.

Cuando el sistema cuenta con señal de datos al momento de guardar el registro, mandará el mensaje mostrado anteriormente seguido del mensaje de "Insertado local y en línea", ver figura 17 panel derecho.

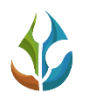

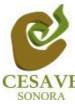

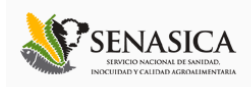

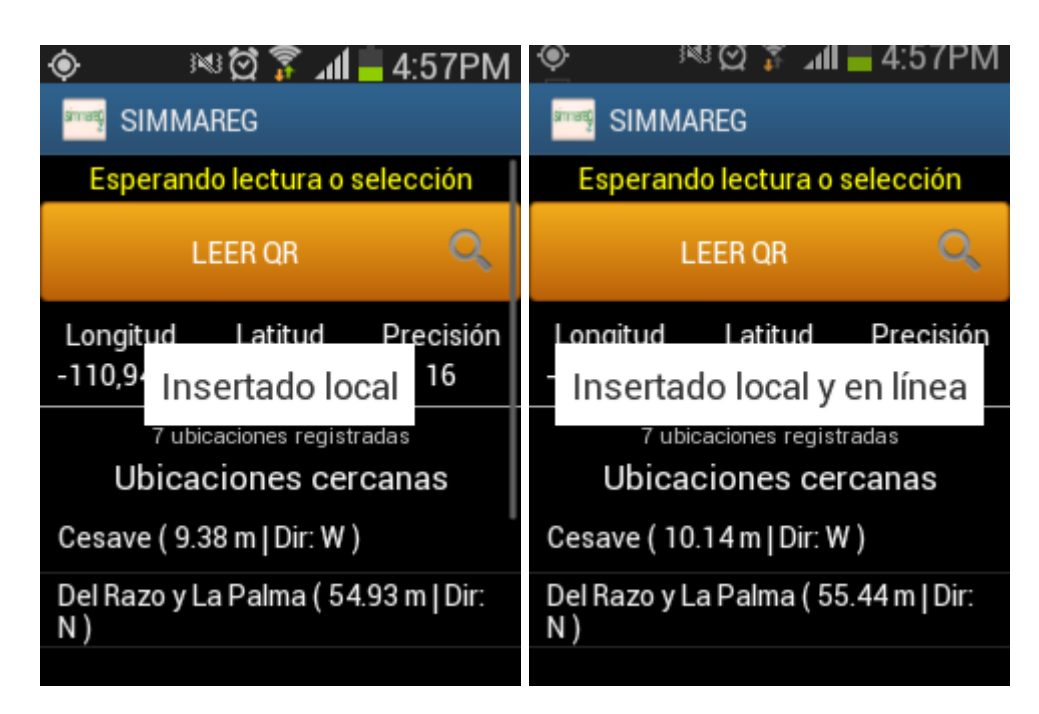

*Fig. 17. Ejemplos de pantalla, indicando que el envío de datos permitió la inserción de los datos de manera local (panel izquierdo) y tanto local como en línea (panel derecho).*

Una vez que el sistema nos manda este mensaje significa que nuestro dato ha sido enviado con éxito al sistema web SIMMAREG, por lo que podemos proceder con el siguiente predio para su monitoreo siguiendo de nuevo los pasos ya mencionados en éste capítulo.

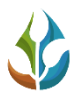

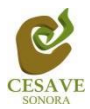

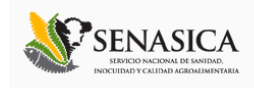

# SELECCIÓN MANUAL DE UBICACIONES

La aplicación tiene como segunda opción registrar el monitoreo dentro de la aplicación SIMMAREG seleccionando de forma manual las ubicaciones cercanas sin necesidad de leer código QR para registro de capturas.

Al momento de abrir la aplicación se observa en pantalla la opción para leer QR como lo mencionamos en el capítulo anterior, o bien en la parte inferior de la aplicación se muestran las ubicaciones que se tienen asignadas a cada técnico con el IMEI del teléfono establecido mostrando así las ubicaciones cercanas cuando se encuentre cerca o dentro del predio asignado. La figura 18 muestra ubicación las huertas cercanas de los campos que han sido asignados.

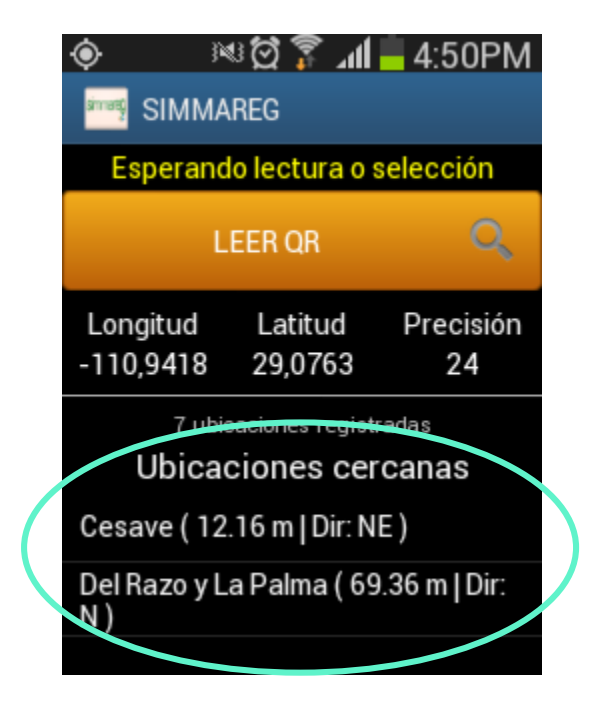

*Fig. 18. Pantalla que muestra huertas asignadas para registro de monitoreo.*

Para empezar a realizar las capturas de las ubicaciones asignadas, seleccionar el nombre del predio una sola vez, una vez seleccionada la ubicación deseada despliega en pantalla el registro de información correspondiente.

La aplicación muestra en pantalla dos apartados: dentro del primer apartado se encuentra la información del predio seleccionado para registro de información correspondiente, mostrando en si el nombre del campo como se encuentra registrado dentro del sistema, seguido del nombre del cultivo que existe en el predio, la superficie, geo posicionamiento de

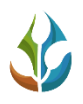

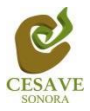

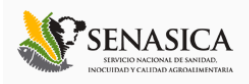

donde se encuentra ubicada la misma, seguido de la distancia aproximada en metros, finalizando con la longitud, latitud y precisión de la misma.

Es muy importante esperar a que la precisión de la aplicación baje hasta menos de 20 para que las casillas se activen para ingresar información correspondiente, si la precisión es mayor a 20 se muestra un mensaje en la parte superior de la página "Esperando mayor precisión" (figura 19 panel izquierdo) de lo contrario si la precisión es menor a 20 el mensaje que muestra es "Listo para Enviar". Una vez que el GPS adquiere precisión, verás una pantalla como la que se muestra en la figura 17 (figura 19 Panel derecho) Si la precisión del GPS es igual o menor a 20 m, las casillas para introducir datos se habilitarán para permitir la captura de datos.

| े 4:51PM                    | $180$ $\sqrt{2}$ and $-4.51$ PM |
|-----------------------------|---------------------------------|
| Registro Información        | Registro Información            |
| Esperando mayor precisión   | Listo para enviar               |
| Predio: Del Razo y La Palma | Predio: Del Razo La Palma       |
| Cultivo: ALGODON TRASGEN    | Cultivo: ALGODON TRASGEN        |
| Superficie:                 | Superficie:                     |
| 4.0                         | 4.0                             |
| Maleza:                     | Maleza:                         |
| Cuscuta indecora            | Cuscuta indecora                |
| -110.9416, 29.0769)         | -110.9416, 29.0769)             |
| Geopos. Campo: (            | Geopos. Campo:                  |
| Distancia aprox.            | Distancia aprox.                |
| 63,94 m.   Dir: N           | 63,94 m.   Dir: N               |
| $(m)$ :                     | (m):                            |
| Precisión                   | Precisión                       |
| Longitud                    | Longitud                        |
| Latitud                     | Latitud                         |
| $-110.9417$                 | $-110.9417$                     |
| 29.0763                     | 29.0763                         |
| 16                          | 16                              |
| Cuscuta indecor             | Cuscuta indecor j               |
| Maleza                      | Maleza                          |

*Fig. 19. Pantalla que muestra notificación en espera de mayor precisión y cuando se encuentra listo para enviar.*

La primera opción de captura para el registro del monitoreo de la aplicación móvil SIMMAREG es el apartado para el tipo de maleza encontrada dentro del predio muestreado, para seleccionar la opción correcta selecciona el apartado que despliega los tipos de malezas registradas dentro de la aplicación para seleccionar la opción correspondiente. La figura 20 muestra el menú desplegable para seleccionar el tipo de maleza.

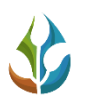

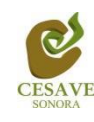

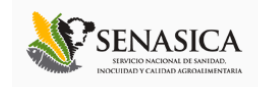

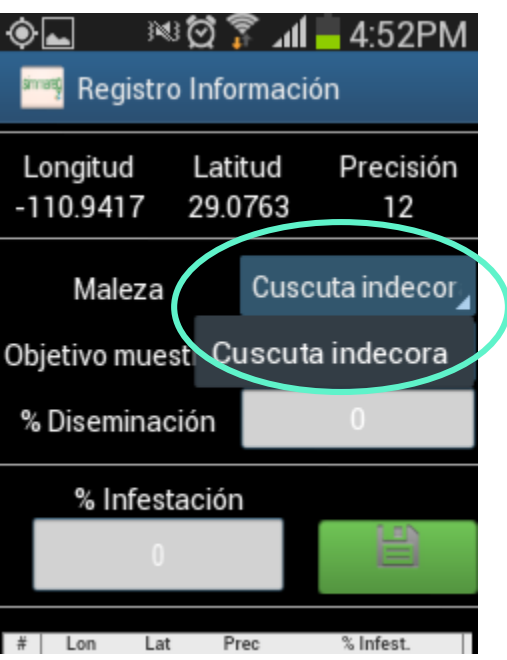

#### *Fig. 20. Pantalla que muestra ubicación del botón para seleccionar tipo de maleza.*

Posteriormente abajo encontraras la casilla para seleccionar el tipo de objetivo de muestreo necesario para el registro, el cual desplegará un menú con opciones diferentes para elegir la opción correspondiente. La ubicación se muestra a continuación en la figura 21.

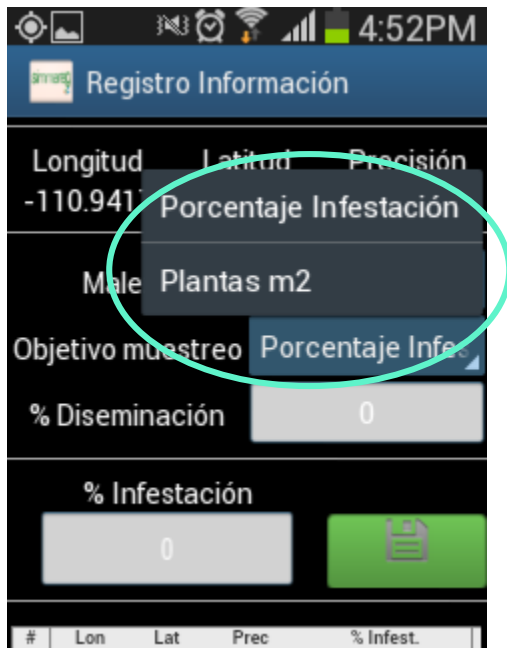

*Fig. 21. Pantalla que muestra ubicación del botón para seleccionar tipo de objetivo de muestreo.*

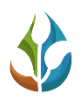

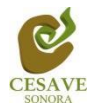

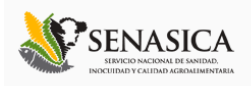

Seguidamente de la opción para ingresar el porcentaje de diseminación registrado dentro del muestreo, una vez de seleccionar la casilla para ingresar el porcentaje se activará la casilla correspondiente el cual despliega el teclado en pantalla para teclear el porcentaje de diseminación realizado en el monitoreo elaborado. La aplicación muestra por default un "0" al activar teclado para registrar el porcentaje de diseminación encontrado, es muy importante borrar el número que aparece automáticamente para ingresar la información correcta. Teclado activado y número ingresado automáticamente lo muestra la figura 22.

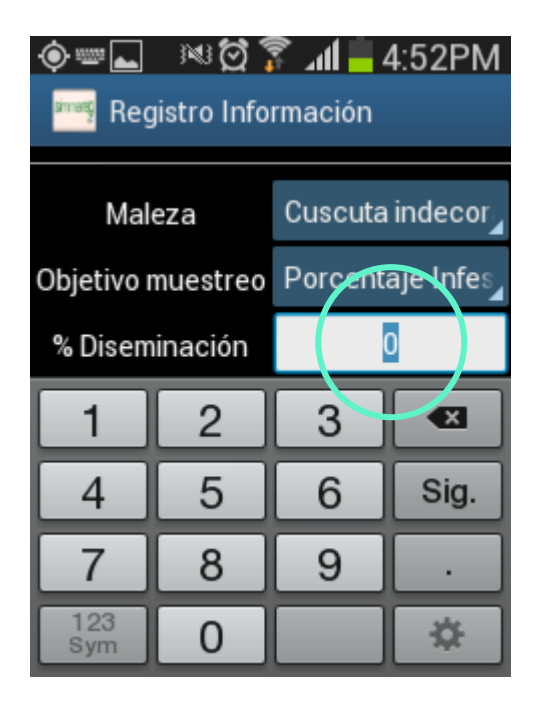

*Fig. 22. Casillas para registrar "Porcentaje de Diseminación".*

Posteriormente abajo encontraras las casillas para introducir el porcentaje de infestación muestreado. Se activará la casilla correspondiente en el cual se desplegará el teclado en pantalla y podrás teclear el porcentaje de infestación realizada en el muestreo.

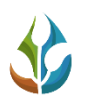

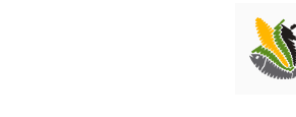

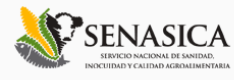

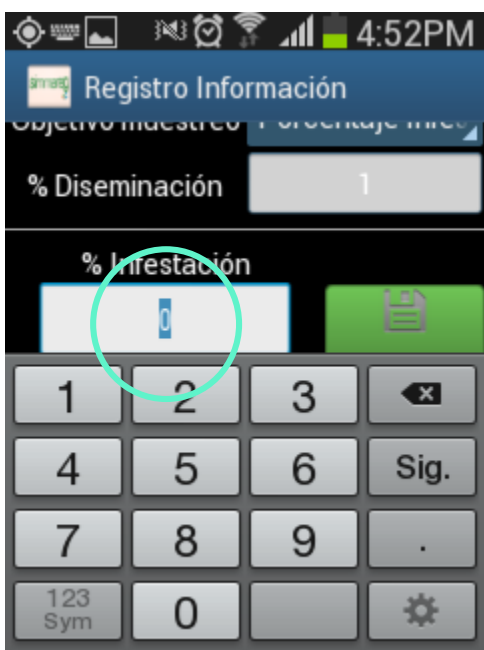

*Fig. 23. Casillas para registrar "Porcentaje de Infestación".*

Cuando se haya realizado el monitoreo correspondiente, cada punto monitoreado deberá ser almacenado de manera individual por lo que hay que presionar el botón verde: "Guardar" cada vez que se captura un registro.

Una vez que presionamos el botón verde "Guardar", el registro capturado se insertará en la parte inferior de la pantalla registrándolo en una tabla. La primera vez que presionamos el botón guardar, el sistema mandara el mensaje "Insertado"; la segunda vez que guardemos un registro diferente, el sistema enviará un mensaje de "Actualizado".

La siguiente figura 24 muestra las pantallas las notificaciones de "insertado" y "actualizado".

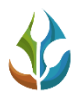

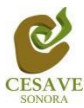

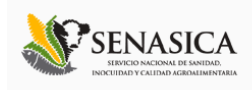

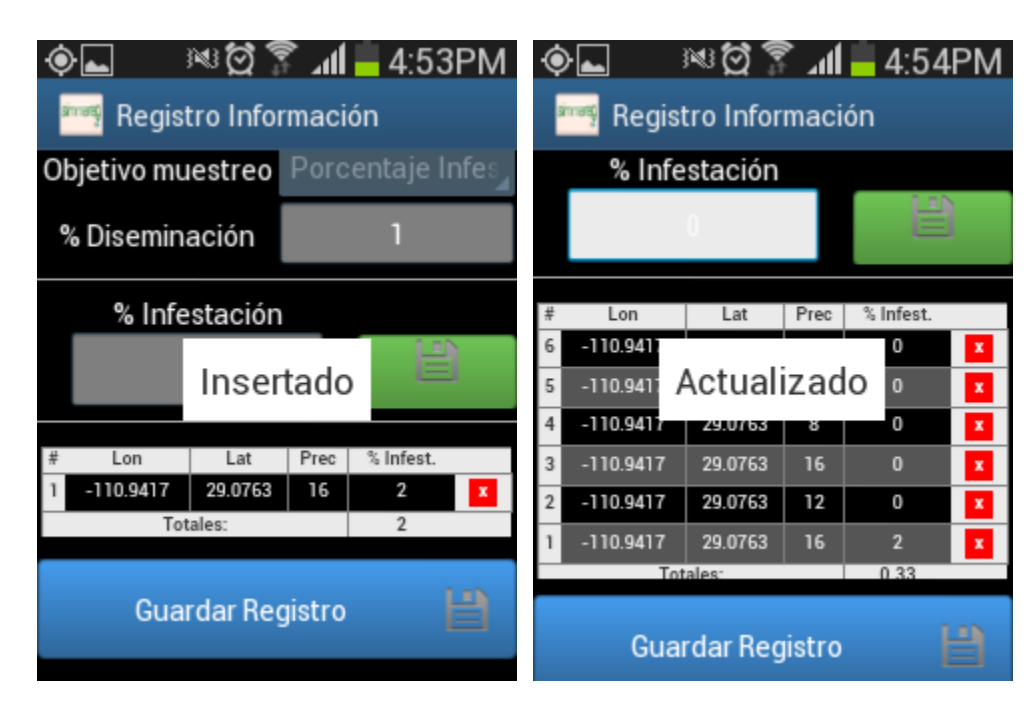

*Fig. 24. Pantalla al registrar datos con la aplicación SIMMAREG, el sistema mostrará mensajes de "insertado" y "actualizado".*

Una vez que hayamos presionado el botón Guardar no significa que el registro se enviará al sistema SIMMAREG automáticamente, esta acción solo guardará los datos monitoreados dentro del teléfono, es decir, los dejará listos para que posteriormente sean enviados.

Durante la captura de los datos, el sistema validará en la medida posible, que el punto ingresado en el sistema no tenga la misma ubicación del punto anterior.

Los puntos guardados en la aplicación móvil se irán almacenando en una tabla en la parte inferior de la aplicación.

Si tuviste un error en la captura de los datos, la aplicación muestra la opción para eliminar un registro dentro de la tabla de registros antes de realizar el envío, solo es necesario presionar el botón rojo para eliminar punto muestreado, una vez de seleccionarlo mostrará una notificación "Actualizado" para notificar que la información capturada se ha eliminado de forma correcta. La figura 25 muestra la ubicación del botón "Eliminar puntos".

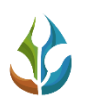

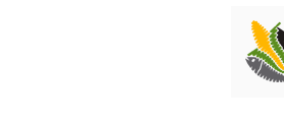

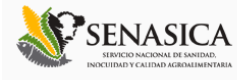

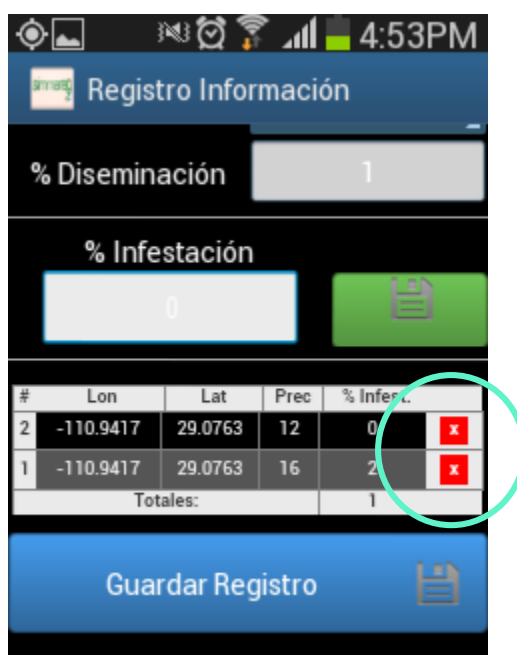

*Fig. 25. Pantalla que muestra botón para eliminar captura de datos registrados.*

Es muy importante cuando decidas eliminar un registro tomar en cuenta la ubicación dentro del predio, ya que por cada dato ingresado la aplicación almacena las coordenadas de cada punto. Es por eso que será necesario ubicarse en el punto exacto donde se realizó la captura para generar el nuevo registro de datos con la ubicación correcta.

Una vez que finaliza el muestreo con los registros requeridos dentro de la aplicación, es necesario enviar los datos capturados al sistema SIMMAREG.

Para realizar él envió de datos es necesario ubicar el botón azul "Guardar Registro" ubicado en la parte inferior de la pantalla, por lo que será necesario tocar la pantalla de la aplicación y deslizarla hacia arriba para mostrar el botón. Ver figura 26 para la ubicación del botón "Guardar Registro".

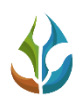

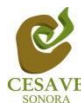

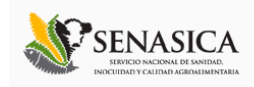

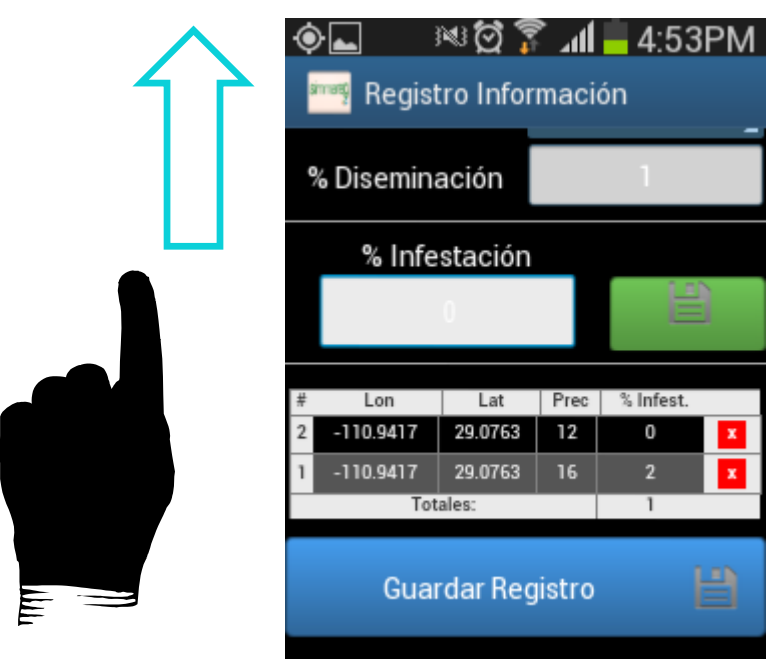

*Fig. 26. Ubicación del botón "Guardar Registro" para él envió a SIMMAREG.*

Una vez de presionar el botón "Guardar Registro", el sistema móvil almacena en el celular la información dentro de una base de datos, para posteriormente enviarla al sistema web.

Cuando el sistema móvil no encuentra señal de datos para enviar la información, arrojará un mensaje de "insertado local" como se muestra en la figura 27 panel izquierdo.

Cuando el sistema cuenta con señal de datos al momento de guardar el registro, mandará el mensaje mostrado anteriormente seguido del mensaje de "Insertado local y en línea", ver figura 27 panel derecho.

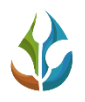

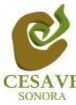

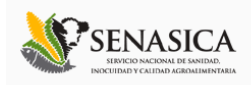

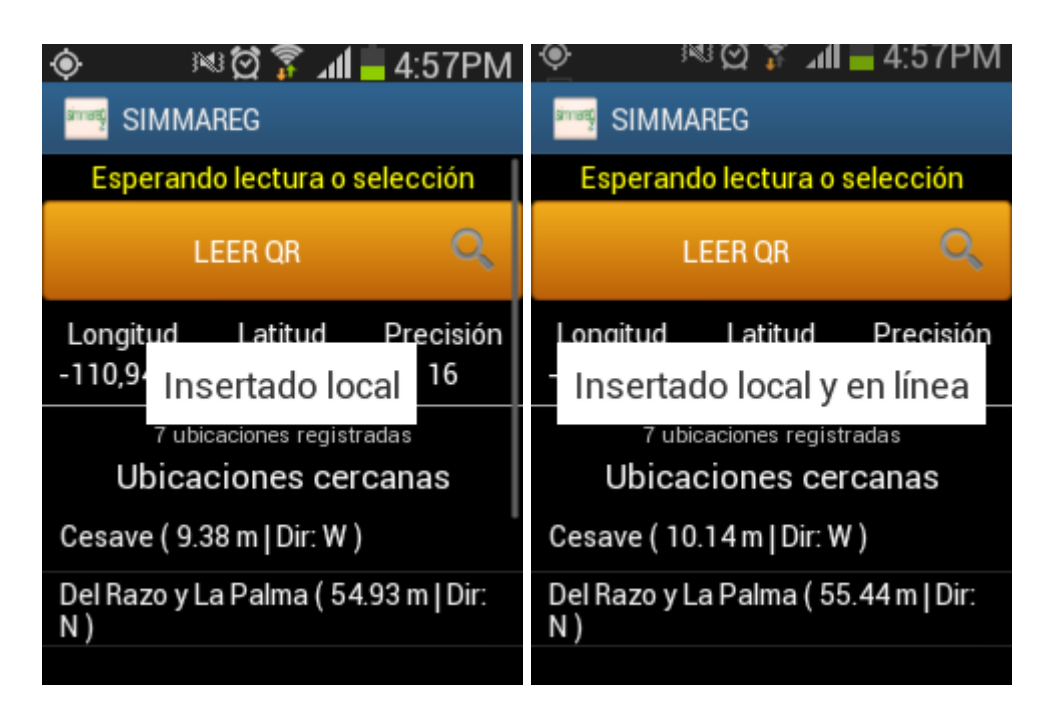

*Fig. 27. Ejemplos de pantalla indicando que el envío de datos permitió la inserción de los datos de manera local (panel izquierdo) y tanto local como en línea (panel derecho).*

Una vez que el sistema nos manda este mensaje significa que nuestro dato ha sido enviado con éxito al sistema web SIMMAREG, por lo que podemos proceder con el siguiente predio para su monitoreo siguiendo de nuevo los pasos ya mencionados en éste capítulo.

# <span id="page-25-0"></span>V. ENVÍO DE DATOS QUE NO FUERON INSERTADOS EN LÍNEA DESDE EL CAMPO

Es común que en los sitios monitoreo (campos) donde se utilice la aplicación no exista la señal de internet, por eso aunque se tenga contratado el plan de datos, la aplicación sólo se insertará en la base de datos del teléfono. Es decir, la carencia de conexión a internet no impide que hagas uso del Smartphone, ya que la aplicación guardará toda la información que vayas capturando, sólo recuerda que debes asegurarte de ver el letrero de "Insertado local" cada vez que utilices la aplicación.

La siguiente imagen (Figura 28) muestra donde se encuentran ubicados los botones de "MENÚ" la cual estando dentro de la aplicación esta tecla permite acceder a opciones de la misma para enviar los datos capturados al sistema web, este botón se encuentra en la parte inferior izquierda del móvil, así mismo se encuentra el botón de "RETURN" el cual permite

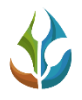

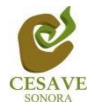

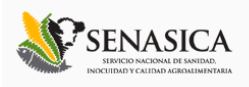

volver a la pantalla anterior, este botón se encuentra en la parte inferior derecha de su dispositivo móvil.

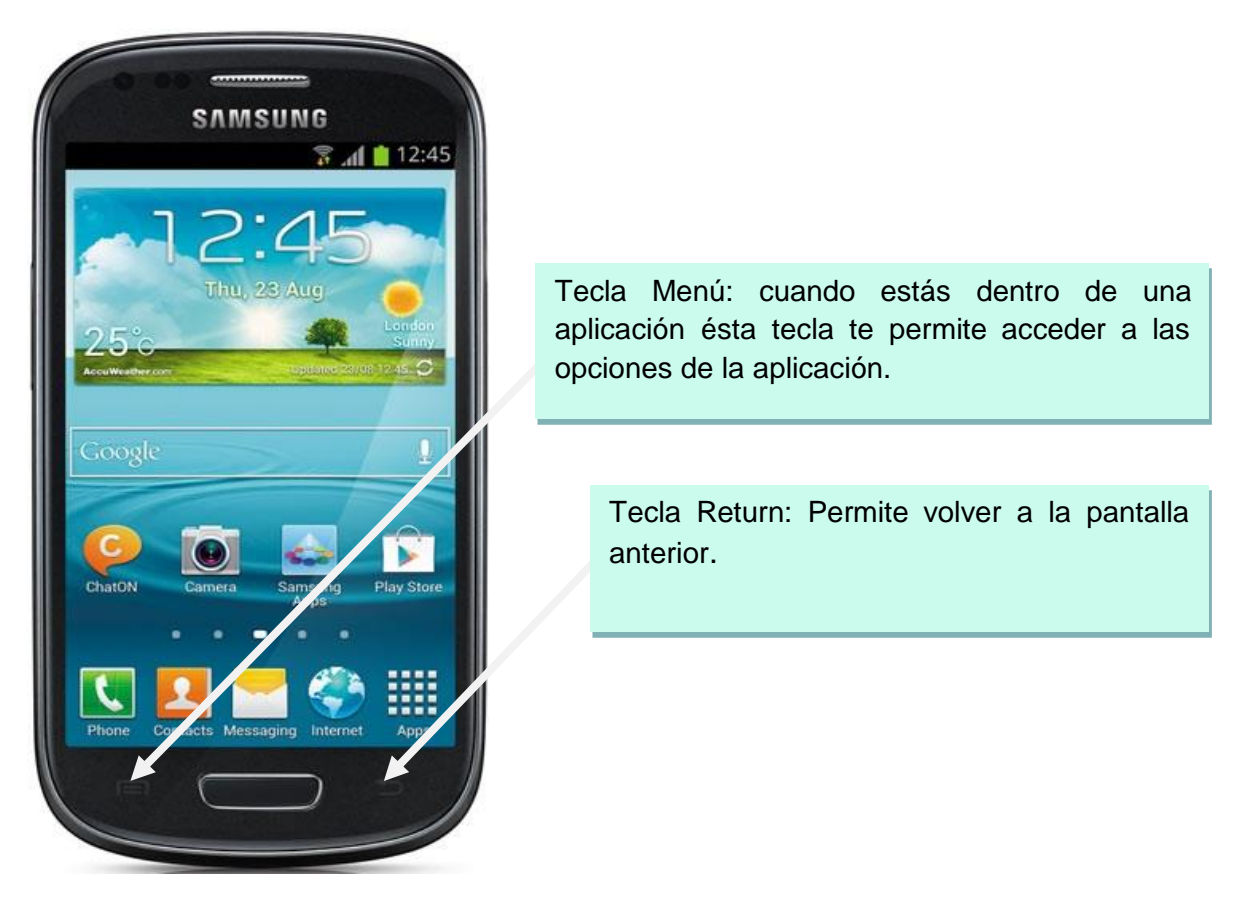

*Fig. 28. Localización de las teclas menú y return en el teléfono Samsung Galaxy S3.*

Para subir datos ingresa a la aplicación como si fueras a capturar datos, es decir, presionando sobre el ícono de la aplicación SIMMAREG. Una vez que accediste a la aplicación, presiona la tecla de Menú (Figura 28) y verás una pantalla como la figura 21.

Si presionas la opción "Menú" dentro de la aplicación SIMMAREG, se mostrará en pantalla un menú desplegable en la parte inferior de la aplicación la cual tendrá como opciones subir datos, revisar información registrada, actualizar tablas, actualizar ubicaciones registradas y salir de la aplicación móvil. La siguiente figura 29 muestra el menú principal de la aplicación móvil.

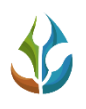

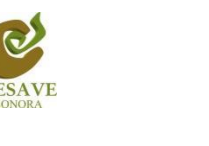

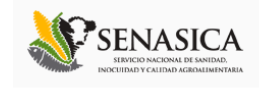

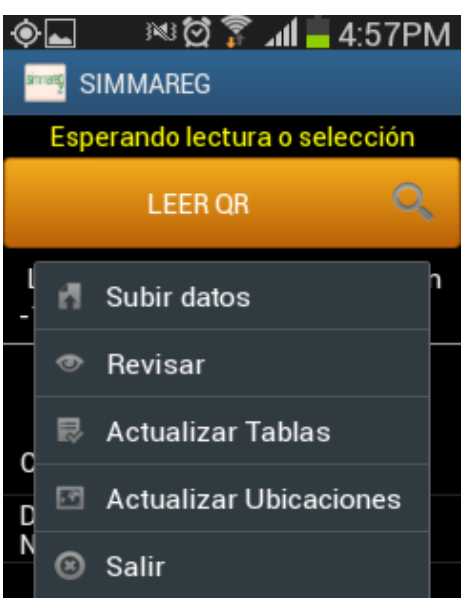

*Fig. 29. Pantalla que muestra menú dentro de la aplicación SIMMAREG.*

#### **SUBIR DATOS**

<span id="page-27-0"></span>Al momento de seleccionar la opción para "Subir Datos" dentro del menú de la aplicación, Se despliega una nueva pantalla en la cual se observa en la parte superior un texto que indica cuántos registros existen en el teléfono que no se han subido a la base de datos del sistema.

Una vez de estar seguro que los registros sin subir son correctos, presionar el botón "Subir Datos" para que los registros sean enviados al sistema web SIMMAREG correctamente. La pantalla que muestra la selección de este botón se muestra en la Figura 30.

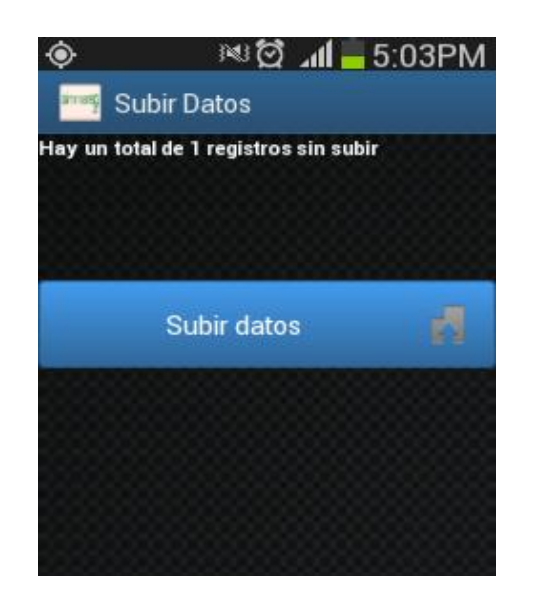

*Fig. 30. Pantalla que muestra la opción de subir los datos al sistema SIMMAREG.*

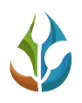

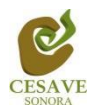

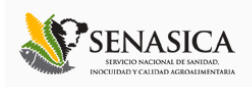

Si no se cuenta con acceso a internet al momento de presionar el botón "SUBIR DATOS", se observará un mensaje en la pantalla como el que se muestra en el panel izquierdo de la figura 31 (No hay conexión a internet, favor de revisar la configuración).

Por el contrario, si cuentas con acceso a internet, observarás una pantalla como la del panel derecho en la figura 31, como se observa la barrita se va llenando de otro color indicando el avance del proceso de subir los datos al sistema web SIMMAREG.

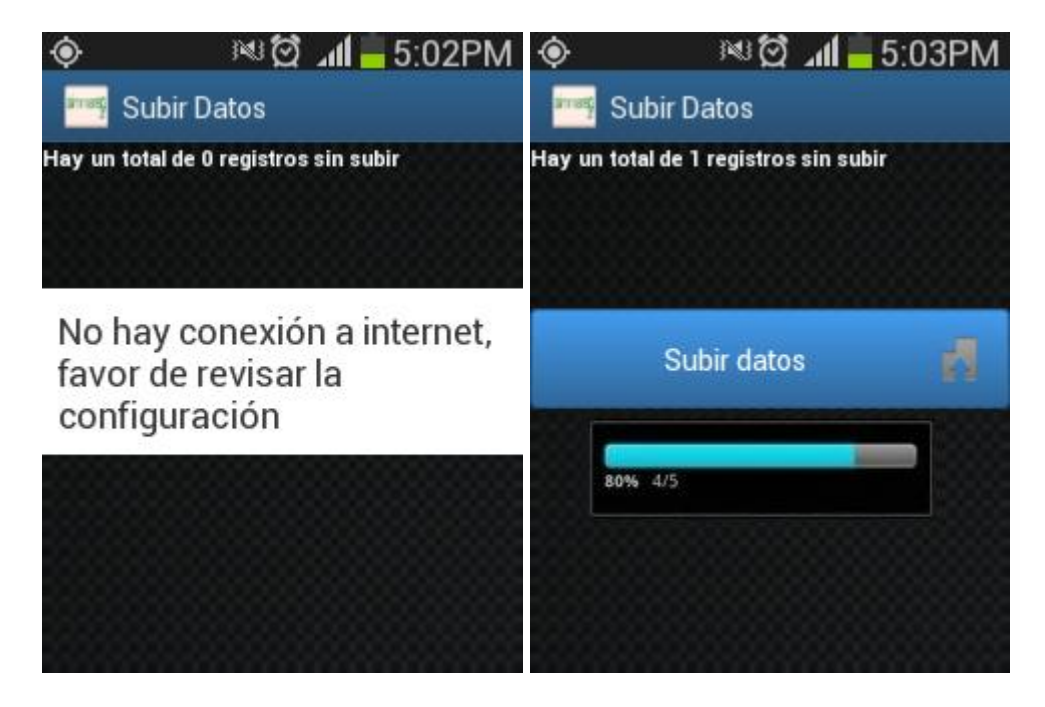

*Fig. 31. Pantalla que muestra la opción de cargar los datos del teléfono a la base de datos (Panel Derecho) y notificación cuando el móvil no cuenta con acceso a internet (Panel Izquierdo).*

Una vez que se han insertado los datos correctamente, verás una pantalla como la figura 32, en donde mostrará un texto que indica cuántos fueron los registros que se insertaron correctamente al sistema web a través de la aplicación móvil, y cuantos registros quedan sin subir, esto se muestra en la parte centro de la pantalla.

![](_page_29_Picture_0.jpeg)

![](_page_29_Picture_1.jpeg)

![](_page_29_Picture_2.jpeg)

![](_page_29_Picture_3.jpeg)

*Fig. 32. Pantalla que se observa cuando los registros se han insertado correctamente.*

#### **REVISAR**

<span id="page-29-0"></span>La aplicación SIMMAREG móvil cuenta en su menú con la opción para verificación de los registros en las tablas mostrando la información general de los registros, las ubicaciones o malezas registradas, la opción se muestra presionando el botón "Revisar" en el menú del móvil. La figura 33 muestra la ubicación del botón y la pantalla que muestra las tablas para revisión de información monitoreada.

Dentro de la tabla que se muestra para la revisión de la información del muestreo registrado, se muestra la información por filtros de registro, mostrando la diseminación registrada, el promedio de infestación muestreado, así como también se muestra el status con el cual cuenta el muestreo registrado:

- **Registro Pendiente:** Cuando un registro se encuentra generado pero no se insertó correctamente dentro del sistema web este se encuentra pendiente de envió al sistema web, el registro se muestra de color "*Azul*".
- **Registro por Enviar:** Cuando un registro se encuentra generado correctamente y está en proceso para él envió de la información para ser ingresado correctamente dentro del sistema, este registro se muestra de color "*Amarillo*".
- **Registro Enviado:** Cuando un registro de muestro se encuentra generado correctamente y esté se encuentra insertado con éxito dentro del sistema web, este registro se muestra de color "*Verde*" dentro de la tabla de revisión de la información

![](_page_30_Picture_0.jpeg)

![](_page_30_Picture_1.jpeg)

![](_page_30_Picture_2.jpeg)

![](_page_30_Figure_3.jpeg)

*Fig. 33. Pantalla que muestra ubicación de la opción "Revisar" panel izquierdo y pantalla que muestra tabla de registros para revisión de los datos que se han insertado.*

#### **ACTUALIZACIÓN**

<span id="page-30-0"></span>La tercera opción dentro del menú es para actualizar las tablas registradas las cuales se encuentran en la aplicación SIMMAREG. Siguiendo con la opción para actualizar las ubicaciones, basta con seleccionar cualquier opción para que la aplicación actualice de forma automática la opción correspondiente mostrando en pantalla una notificación informando que las tablas y/o ubicaciones han sido actualizadas correctamente.

En la figura 34 se muestra la pantalla señalando la ubicación del enlace para actualización, y la pantalla con la notificación al momento de seleccionar la opción para actualización.

![](_page_31_Picture_0.jpeg)

![](_page_31_Picture_1.jpeg)

![](_page_31_Picture_2.jpeg)

![](_page_31_Figure_3.jpeg)

*Fig. 34. Pantallas que muestra la ubicación del botón para Actualizar tablas y / o Ubicaciones, y Notificación que muestra aplicación al seleccionar "Actualizar Tablas" y / o "Actualizar Ubicaciones".*

### <span id="page-31-0"></span>VI. CONSIDERACIONES FINALES.

El éxito de una aplicación como la que aquí se presenta radica en la sencillez que represente su uso. Sin embargo, una vez que la aplicación cumple con este requisito de sencillez y practicidad, el éxito de su uso consistirá en la apropiación que el usuario haga de ella.

Es por eso que a ti como profesional, te invitamos a darle la oportunidad a esta aplicación de que sea una herramienta de utilidad para ti y que te facilite las labores que arduamente desempeñas cada día. Cabe mencionar, que ésta aplicación se pensó en facilitarte tus tareas, asimismo y a diferencia de otras, en el diseño participaron profesionales técnicos que nos han ayudado a mejorar el diseño y la practicidad.